## **(3A - Optional) Making an Invitational Regatta**

Note: This page is for regatta organizers who have staff access to their regatta.

## **Overview**

0

Regatta Administrators can set their regatta to an invite only event also known as an invitational through RegattaCentral; below is a step-by-step guide on this process for your convenience.

## How to create an invitational

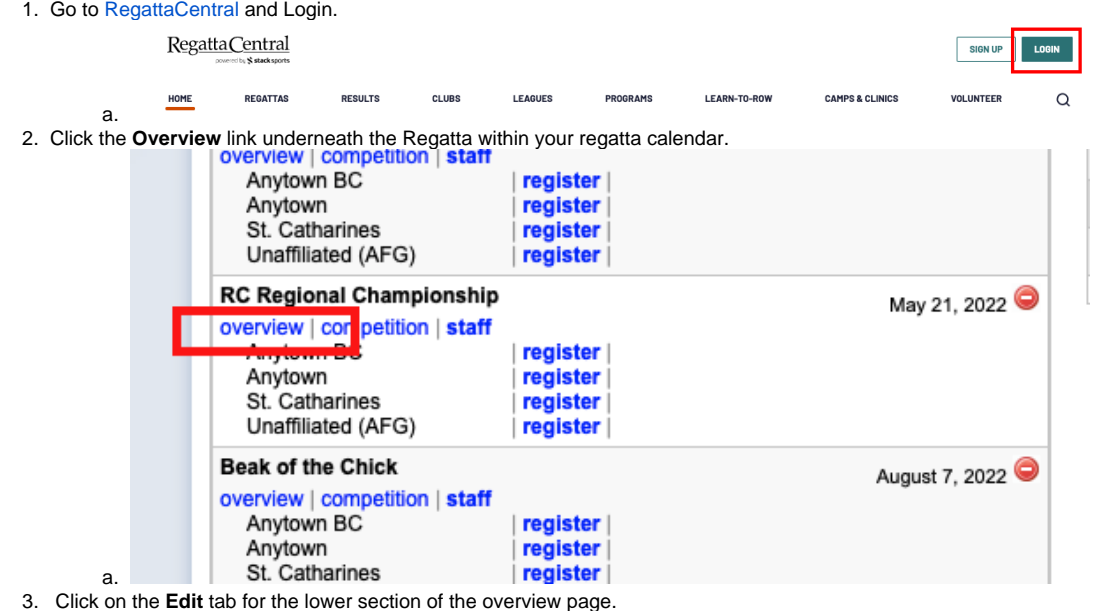

4. Select "Yes (White-listed clubs only)" from the drop down menu next to **Invitational** underneath general in the upper left hand corner.

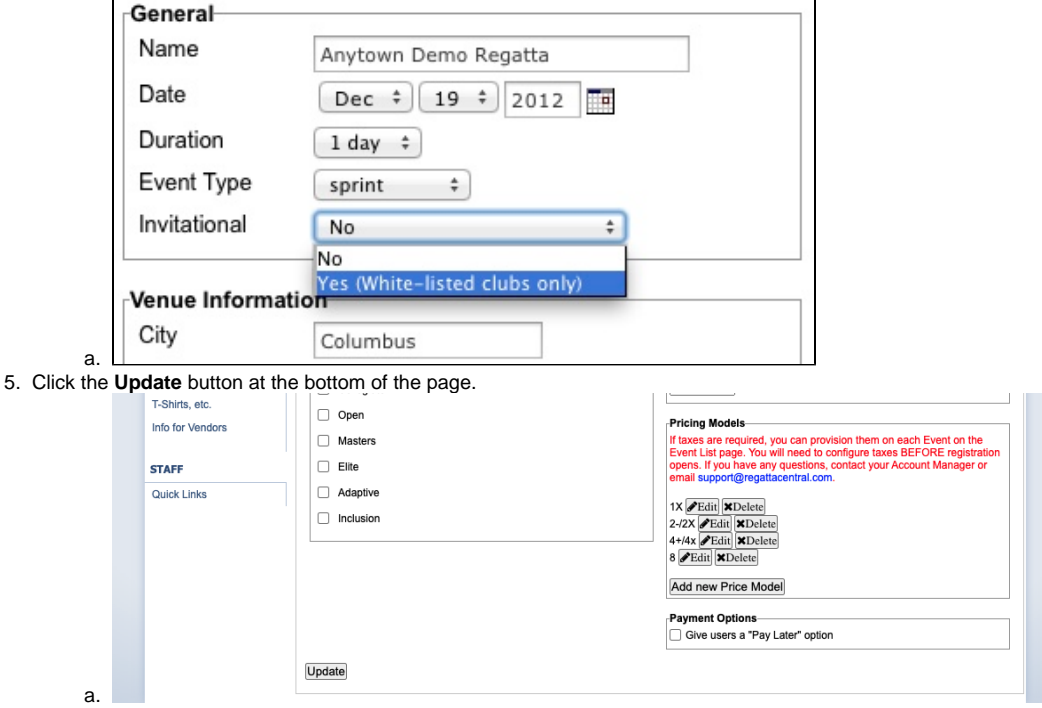

- 6. Click on the Staff '**Quick Links**' section located at the bottom of the left-hand tool bar.
- 7. Click on the **Invited Organizations** link under the Entry Permissions section
- 8. Start typing in the name of a team you would like to invite in the **Team** field. Click on the team in drop down menu to select it.

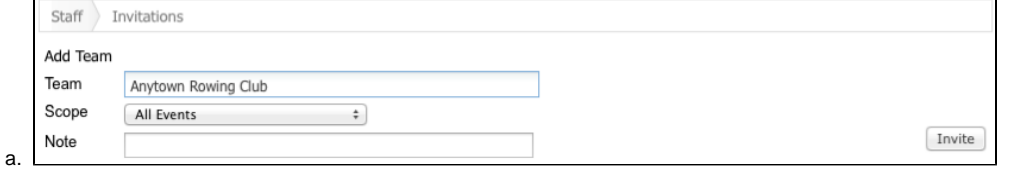

- 9. Use the **Scope** menu to select which event you would like to invite the team to participate in. If they are invited to all events then you can leave "All Events" selected.
- 10. Use the note field to make any notes.
- 11. Click the **Invite** button to add the team to the invited list which will appear below. Repeat this process until you have invited all of the teams.
- 12. Select the check boxes next to the teams and hit the **Uninvite** button to remove teams from the list if you need to.

## Support

For assistance, please contact your RegattaCentral Account Manager. If you need help finding their information, please contact [support@regattacentral.](mailto:support@regattacentral.com) [com](mailto:support@regattacentral.com) with "Please forward to Account Manager" in subject line or call 614-360-2922.

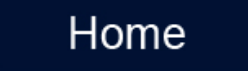